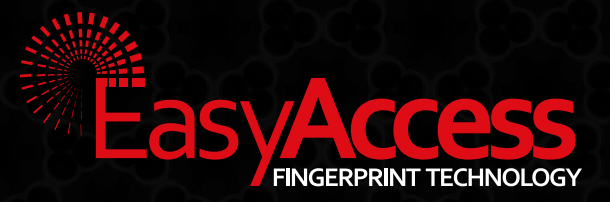

# TAKK FOR AT DU HAR VALGT ET EASY ACCESS PRODUKT. VI HÅPER DU BLIR FORNØYD.

# THANK YOU FOR CHOOSING EASY ACCESS.

# WE HOPE YOU ARE GOING TO BE SATISFIED WITH OUR PRODUCT.

easyaccess.no

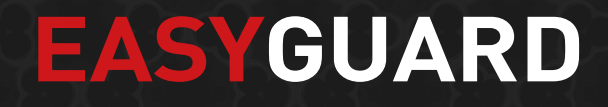

# **BRUKER MANUAL TIL EASYGUARD IP CAMERA**

# **1. PRODUKT INNFORMASJON**

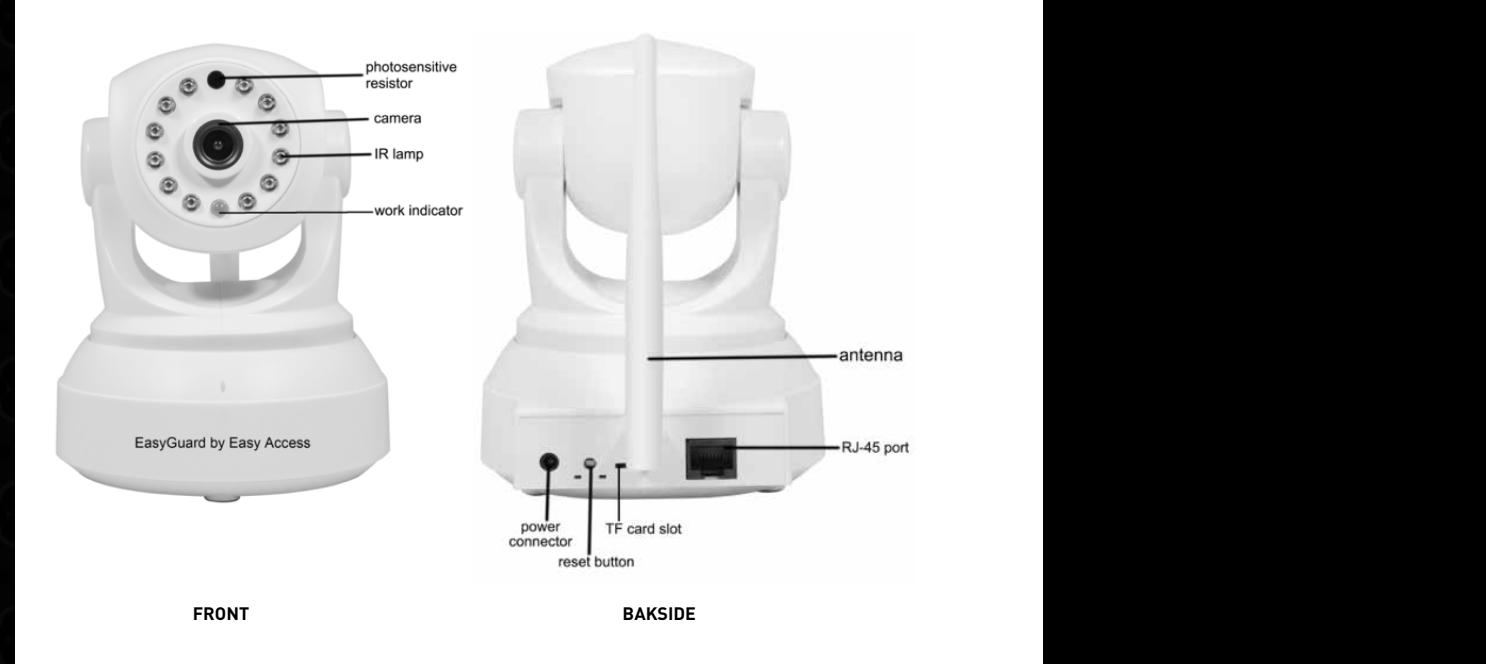

# **2. LASTE NED APP**

a. For iOs brukere. Logg inn i APP Store. Søk og last ned og "EasyRing".

b. For Android brukere. Logg inn Google Play. Søk og last ned "EasyRing. Man kan også scanne QR koden på esken.

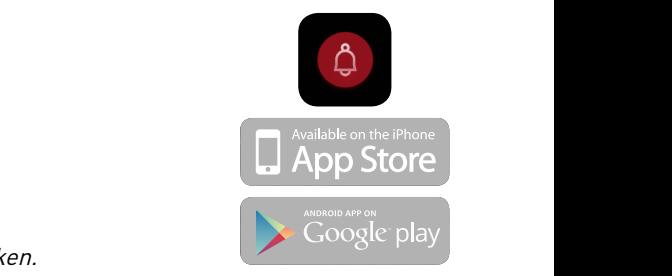

# **3. KOBLE TIL EASYGUARD**

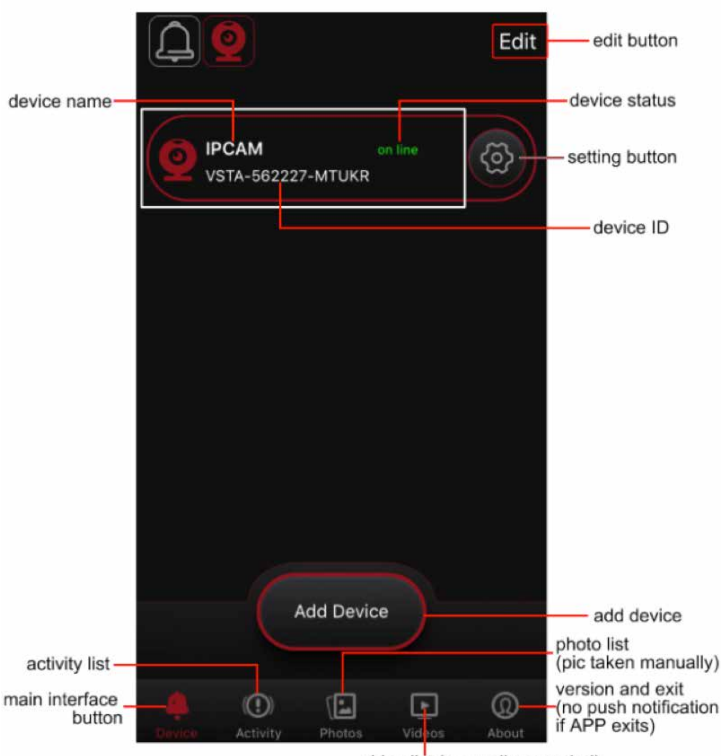

video list (manually recorded)

# **4. LEGG TIL EN EASYGUARD**

**(1).** Koble til strøm. Plugg i kontakten via det medfølgende DC5V/2A adapter.

Vent I ca 20 sekunder til EasyGuard varsler "WiFi configuration is waiting

**(2).** Koble til EasyGuard i App og til WIFI nettverket. Sørg for at telefonen eller nettbrettet er koblet til det nettverket du ønsker å koble EasyGuard til.

Gå inn I EasyRing App og klikk på kamera ikonet oppe til venstre i skjermbilde.

Trykk så "add device" og trykk deretter "Wireless setting (by audio)". (Se bilde 1).

Tast inn passordet til WI-FI nettverket du skal koble EasyRing til og trykk "Done" I skjermbilde som dukker opp. (Se bilde 2).

Sørg for at avstanden mellom EasyGuard og telefonen/nettbrettet er mindre enn en meter. App vil søke etter EasyGuard. (Se bilde 3).

EasyGuard sier så "config success" og EasyGuard dukker opp. (Se bilde 4).

Trykk på ID til kamera og den legger seg til I App. (Se bilde 5.

NB: Hvis kamera skal kobles via WLAN kabel, sørg for at telefonen eller nettbrettet er tilkoblet det samme nettverket før man legger til EasyGuard.

**(3).** KOBLE EASYGUARD TIL FLERE ENHETER. Den telefonen/nettbrettet som skal legges til må være tilkoblet det samme nettverket som EasyGuard er tilkoblet.

Gå inn i EasyRing App og trykk "LAN Search". (Se bilde 1).

App søker etter EasyGuard. (Se bilde 6).

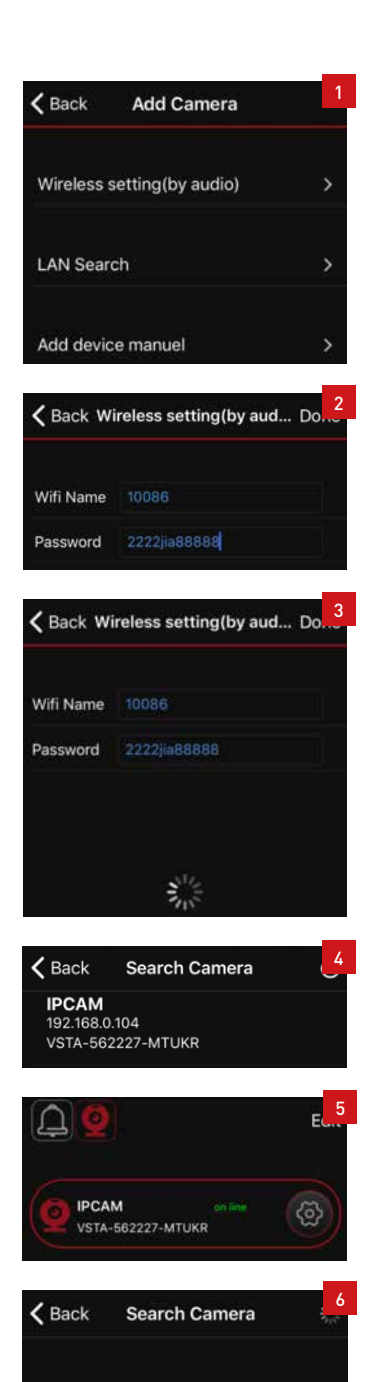

Klikk så på kamera id. (Bilde4).

Og EasyGuard legger seg til. (Se bilde 5).

# **5. APP**

### **(1).** HOVED INSTILLINGER

Trykk på tannhjulet til høyre på ID til kamera for å komme inn I instillinger. Da dukker bilde 8 opp. Husk å trykke "done" når du har endret en instilling for å lagre.

a) WLAN: Sjekk nettverket EasyGuard er tilkoblet (Se bilde 9). Her dukker også andre tilgjengelige nettverk opp slik at du kan endre hvilket nettverk den skal være tilkoblet. Om du bytter nettverk vil den gå "offline" en periode før den blir "Online" igjen.

b) USER SETTIINGS: Her kan man skifte pas sord. Passord er satt til 888888 fra fabrikk.. Legg inn nytt passord og bekreft dette og trykk "done".

(Se bilde 11).

EasyGuard vil starte på nytt. Man må også taste inn det nye passordet i Edit (høyre hjørne på hjemskjerm i App) for at EasyGuard skal bli "online" igjen . Er flere telefoner tilkoblet må man inn på Edit på disse enhetene for å legge inn nytt passord her, ellers vil de ikke være online.

c) MOTION SETTINGS: Slå av og på bevegels sensor (Se bilde 12) . Man kan også velge hvor sensitiv sensoren skal være. (Se bilde 13).

d) DATE & TIME: Trykk på "Sync with local time" og klokken endres til den lokale tidssonen som telefonen er innstilt på. (Se bilde 14).

e) RECORD MODE: Sjekk lagringsplass på TF kortet som lagrer bevegelser. Her kan du også slette alle aktiviteter for å frigjøre lagringsplass. Ønsker du å lagre noen av videoene må de lastes ned til telefonen før man trykker på "Reformat TF Card" ellers blir alt slettet. Man kan velge

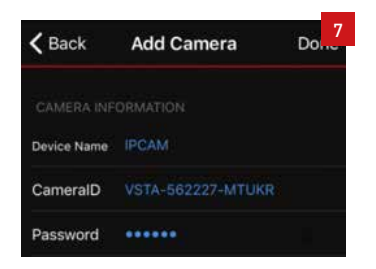

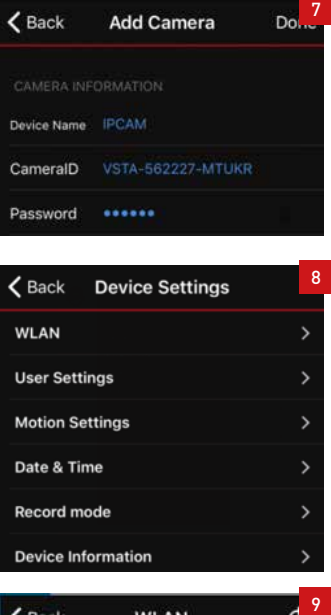

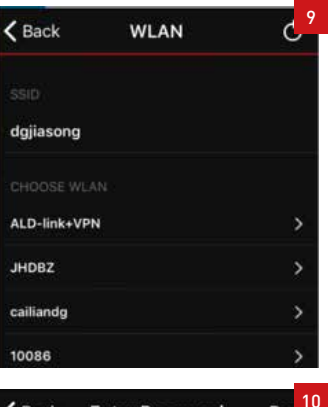

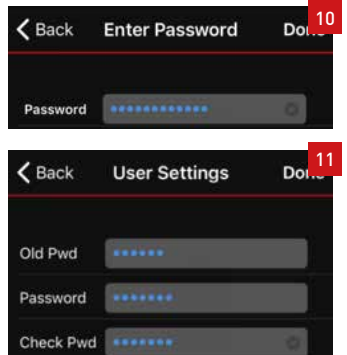

mellom "Timer record" , "Motion record" eller "No record" (Se bilde 16) Når timer record og motion record mode er valgt kan man velge visse tidspunkter EasyGuard ikke skal lagre aktiviteter (Se bilde 17). Bekreft med "Save" og du har valgt tidspunkter(Se bilde 18

f) DEVICE INFORMATION: Her finner man ID nummer på kamera og hvilken software enheten ha rog man kan oppgradere software hvis det er en oppgradering tilgjengelig. (Se bilde 19).

### **(2).** EDIT

Man kan slette enhetene (se bilde 20) og man kan sette et navn på enheten, fks stue eller kontor. (Se bilde 21). Her setter man også passordet , merk at det må være det samme som du har valgt i "User settings". Fra fabrikk er dette satt til 888888. (Se bilde 22)

# **(3).** OVERVÅKNING HJEMSKJERM

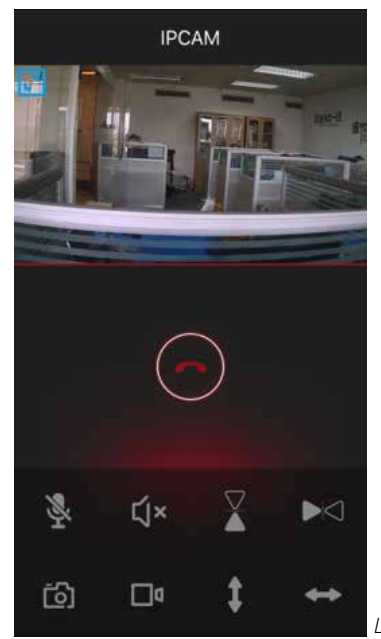

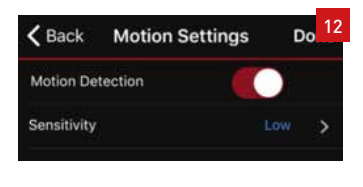

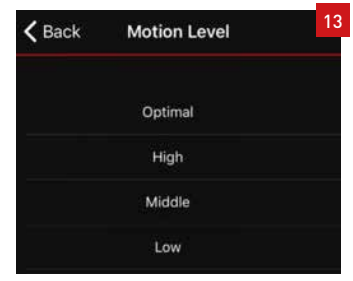

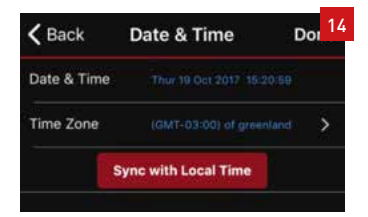

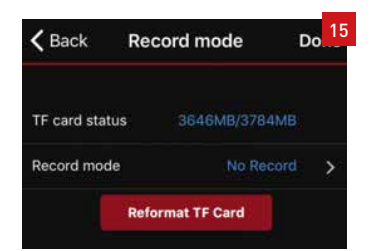

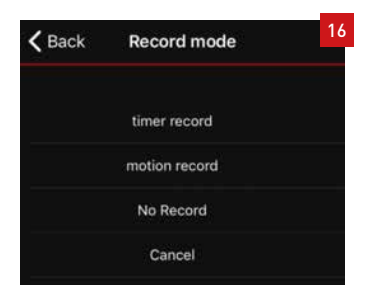

Liten skjerm.

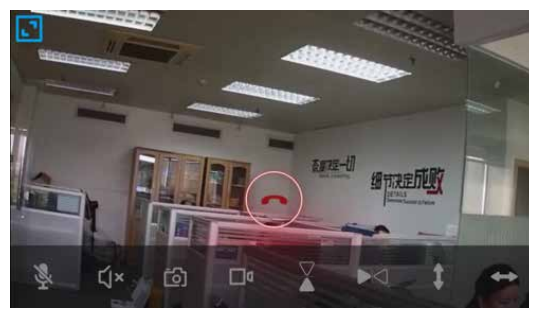

Full skjerm

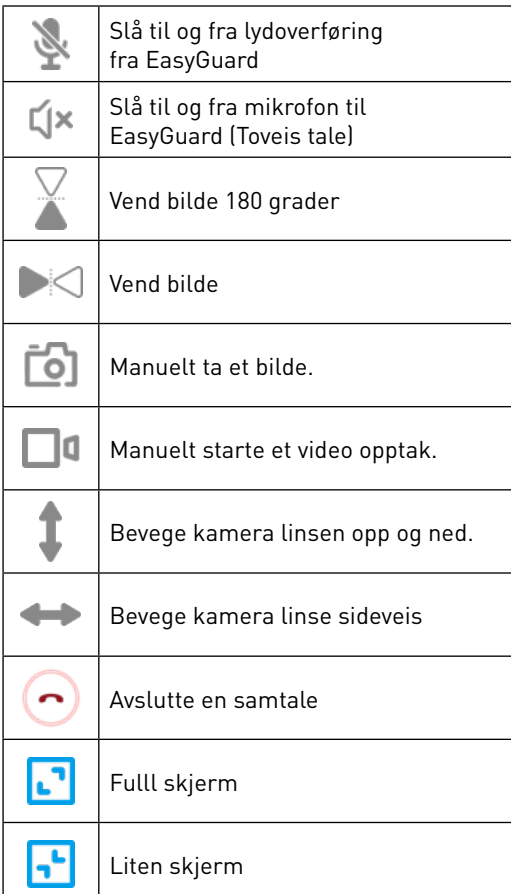

≺ Record schedule Start: 16:00 End: 19:00 16  $00$ 19 00 Save Dol 18  $\zeta$  Back Record mode TF card status Record mode 16:00-19:00 Wednesday Friday Saturday > **Reformat TF Card** 19<Back Device Information Device Version **Upgrade Version** Upgrade

## **(4).** LYD

På hjemskjermen i overvåkningsmodus, klikk på ikonet  $\left( \times \right)$  for å aktivere mikrofonen og brukere kan høre lyd. Klikk på ikonet  $\mathbb N$  for å aktivere høyttaler og man kan kommunisere med de som er foran EasyGuard.

## **(5)**. ACTIVITY

Aktiviteter lagres lokalt på et TF kort i EasyGuard og her kan man se aktiviteter og begevgelser foran EasyGuard.

Klikk "Activity" ikonet (Se bilde 23). Og velg hvem enhet du ønsker å sjekke aktiviteter på. (se bilde24) . En liste over aktiviteter kommer opp og du kan velge . (Se bilde 25)

# **(6).** PHOTOS

Her finner man alle bilder som man manuelt har tatt. Klikk på "Photos" ikonet og enhentene dukker opp, . Hver enkelt enhet får en egen mappe( Se bilde 27) med bilder. Velg mappe og se bildene (Se bilde 28.

### **(7).** VIDEOS

Klikk"Videos" ikonet, alle video som er tatt manuelt kommer i en egen mappe pr enhet, (Se bilde 29). Velg enhet (Se bilde30) og se en liste over video som er lagret. (Bilde 31) . Klikk på video for å spille av.

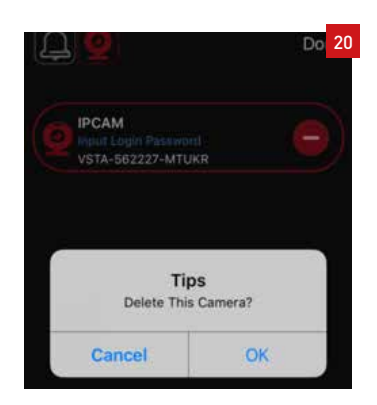

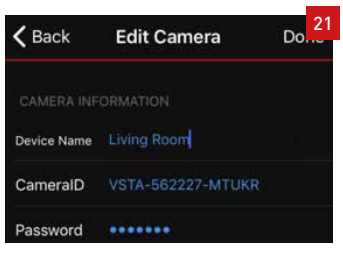

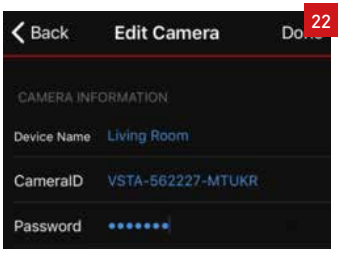

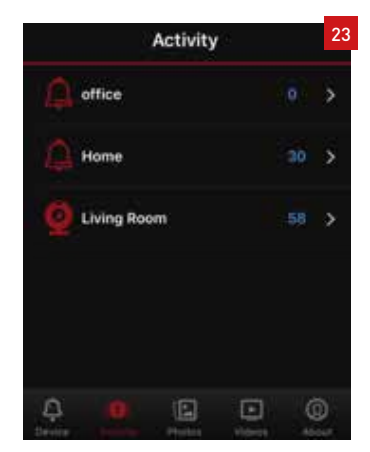

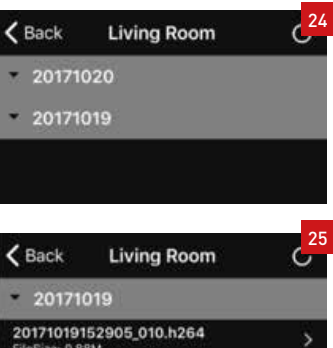

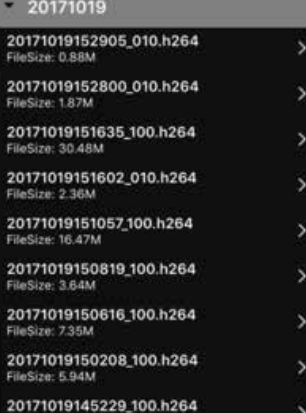

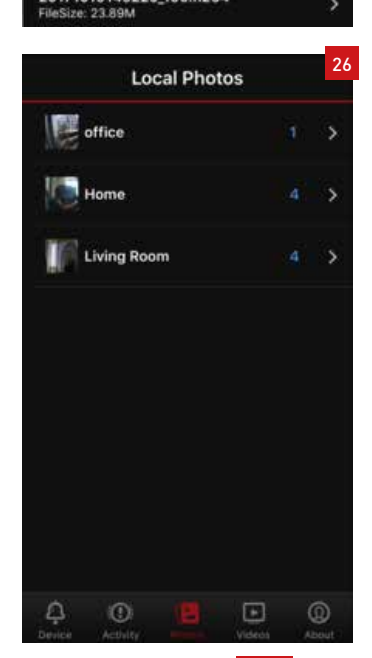

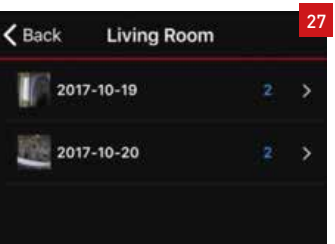

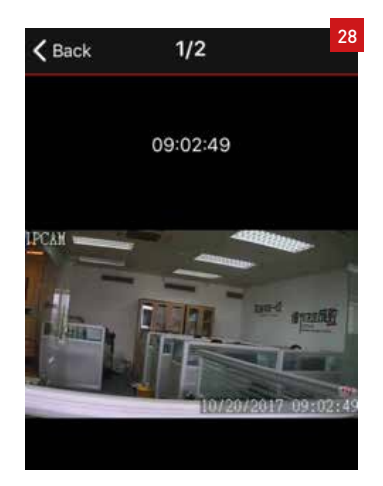

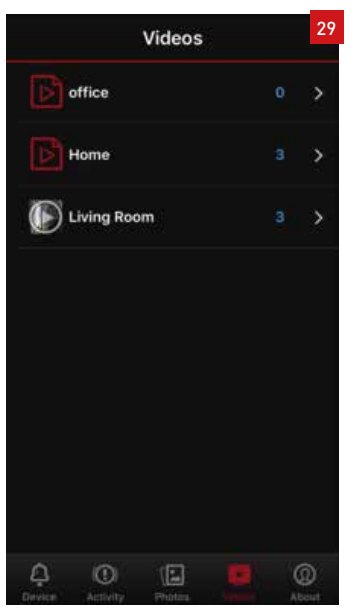

# **6. FAQ**

### Q: Hvordan resetter man EasyGuard tilbake til fabrikkinnstilling?

Hold inne reset knappen i 10 sekunder, knappen finner du ved strømtilkoblingen.

### Q: WIFI tilkobling?

EasyGuard kan bare kobles til 2,4G nettverk og 802.11b/g/n WiFi netverk.

1)Passordet til WIFI nettverket kan ikke inneholde mer enn 16 tall eller bokstaver og kan man kan ikke benytte spesialtegn. Bokstaver og nummer er anbefalt.

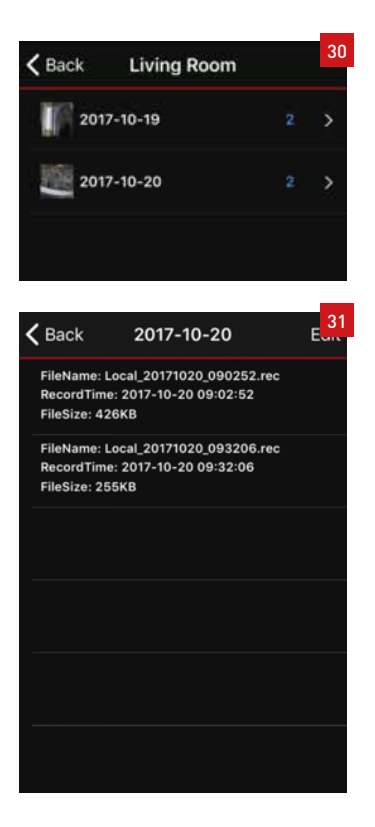

Husk at man ved å oppdatere software på kamera får man nye og forbedrede funksjoner.

Vi vil fortsette å vidreutvilke app og tips om forandringer mottas med takk til post@fingeravtrykk.no.

# **USER MANUAL OF EASYGUARD IP CAMERA**

# **1. PRODUCT DIAGRAM**

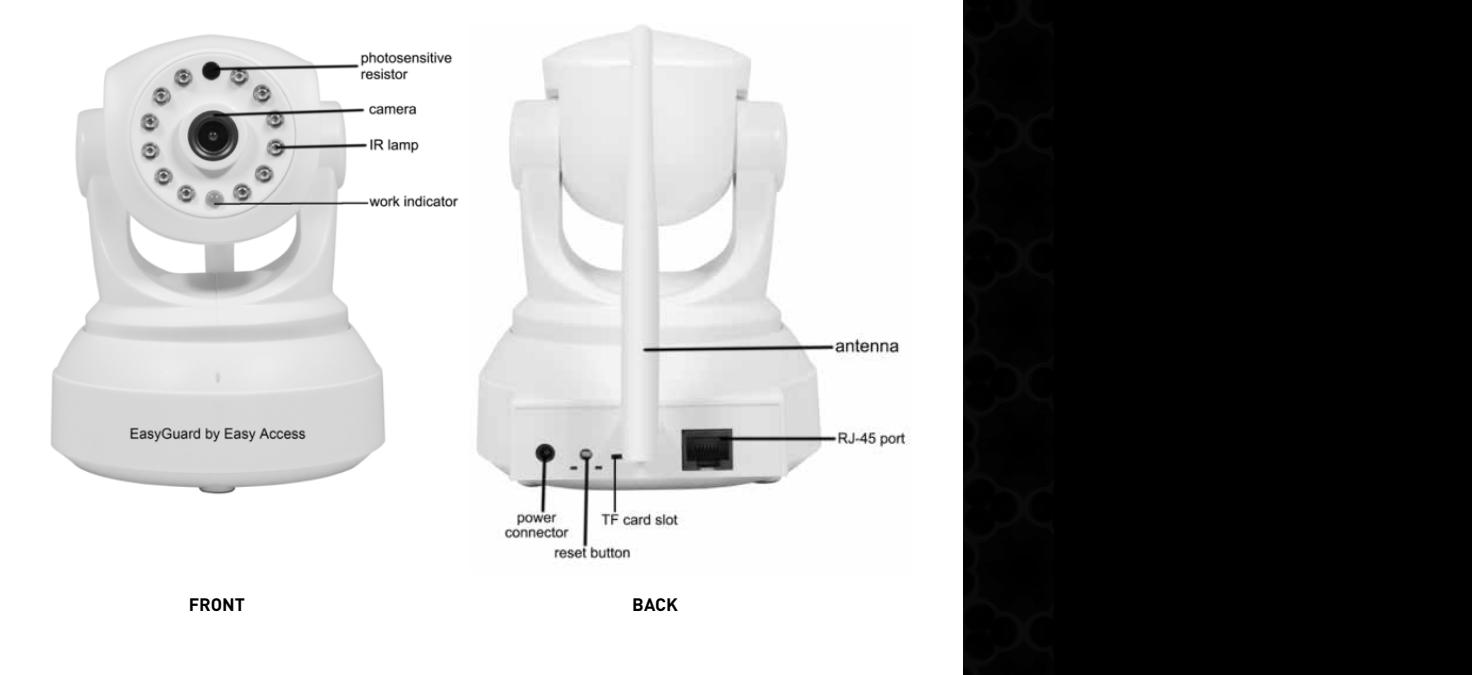

# **2. APP INSTALLATION**

a. For iOs users. Please log in APP Store. Search. Download and install "EasyRing".

b. For Android users. Please log in Google Play. Search. Download and install "EasyRing"; bownload and install "Edsyring",<br>or scan QR code on color box and download APP.

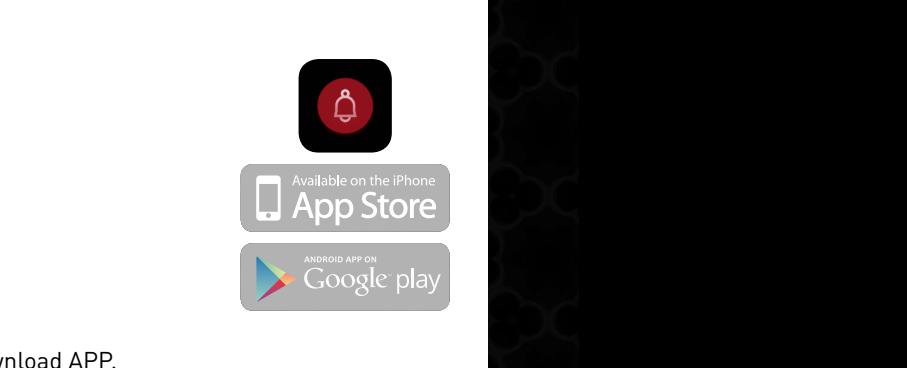

3298-4331

**Pod** 

# **3. APP MAIN INTERFACE**

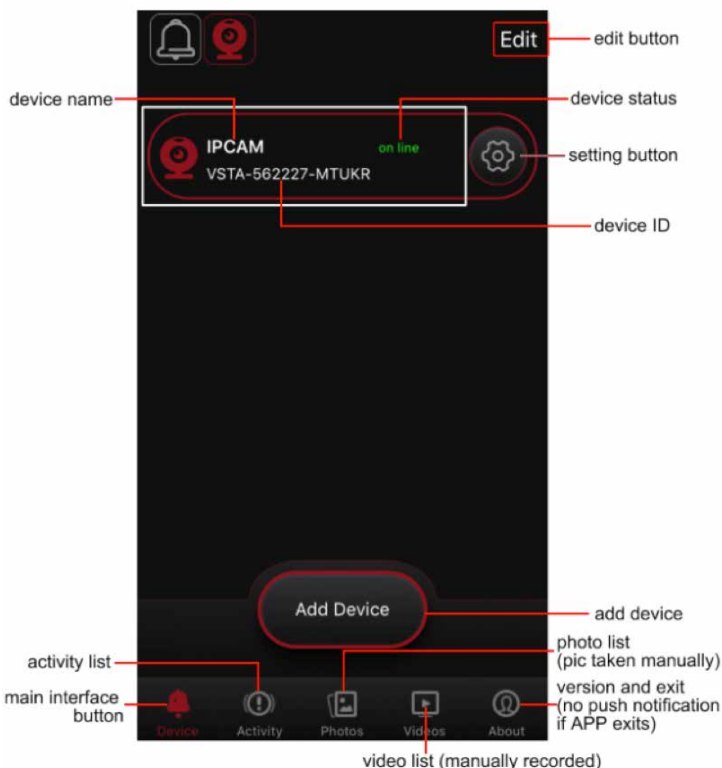

### **White frame area introduction:**

when device status is online, click this area into live view video. When status offline, click this area to refresh APP.

### **(1).** Connect to Power Supply

Connect the IP camera to power supply with supplied DC5V/2A power adapter. Wait for about 20 seconds till device alerts "WiFi configuration is waiting". (In case of no alert on camera, please reset the camera back to factory setting). In this state, work indicator in yellow flashes quickly.

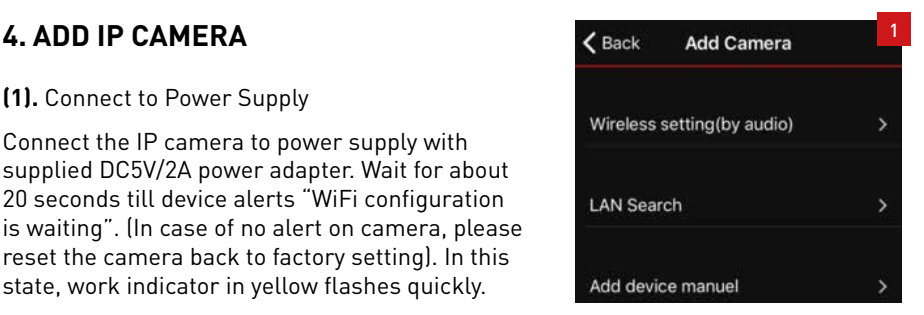

**(2).** Add IP Camera on APP and Wi-Fi Connectioin

Make sure iOs or Android device is connected to Wi-Fi router. Enter Easyring APP and click top Easyguard icon into Easyguard interface. Click "Add Device", then tap "Wireless setting (by audio)" (see Pic 1). Enter password of the router and click "Done" in a popup window (view Pic 2).

Please keep phone and camera distance within 2 meters. APP will auto search camera (as Pic 3 shows). Then camera alerts "config success" and the searched device appears (view Pic 4). Click the ID then device will be added on APP. And yellow work indicator is on.

Please note: if camera is connected to router via network cable, please ensure phone is linked to this router Wi-Fi before adding camera.

### **(3).** ADD CAMERA ON EXTRA PHONE.

a. Make extra phone connected to Wi-Fi router, which must be the same one that IP camera is linked to. Click "LAN Search" (see Pic 1); APP will auto search IP camera, which are linked to this router (view Pic 6). Click ID of the searched device (see Pic 4), then camera will be added on APP (as Pic 5 shows).

b. Ensure internet is accessible to the phone (via connection to Wi-Fi router or cellular data). Click "Add Device Manual" (see Pic 1); then input camera ID and password (ID and password of each camera is listed on a label at camera bottom). See Pic 7. Click "Done" in top right corner. The device will be added on APP.

Please note: only iOs devices have the option of "Add Device Manual".

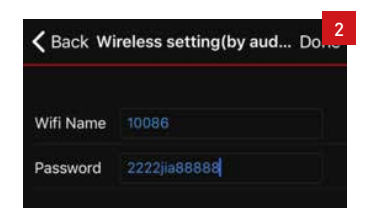

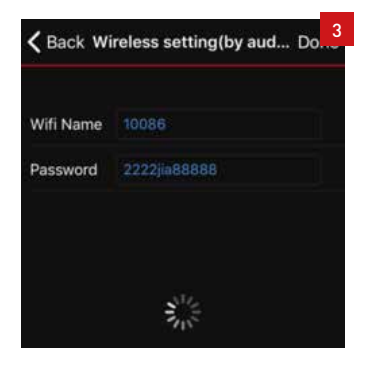

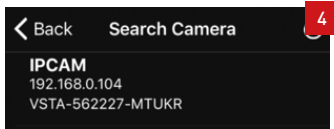

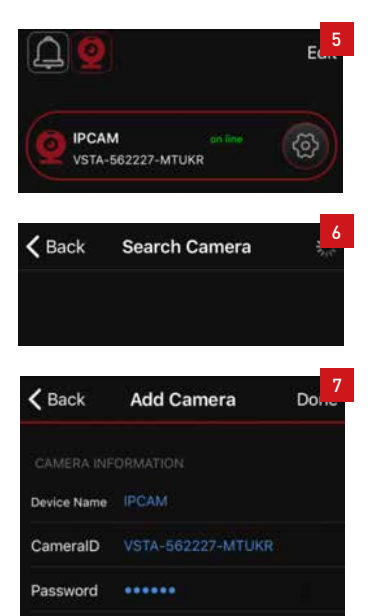

# **5. APP Introduction**

### **(1).** MAIN SETTINGS

Tap "setting button" for each basic function (see Pic 8). Click "Done" button after each revision.

a. WLAN: check the network that IP camera is linked to (view Pic 9). Selectively IP camera can be connected to other router Wi-Fi by enter security details (as Pic 10 shows). After WLAN is changed, camera will re-start. APP status is offline and then online.

b. USER SETTINGS: change password here. Original password "888888". Input a new password and click "Done" (see Pic 11). IP camera will re-start after password change.

### Note: after password is revised, the new one need inputting in "Edit"; then APP status will be online.

c) MOTION SETTINGS: enable or disable motion detection function (see Pic12); and select sensitivity (view Pic 13). "Low" option is recommended. If motion detection is enabled, push notification will be sent to mobiles after motion is triggered.

d) DATE & TIME: synchronize device's time with local time and change time zone (see pic 14).

e) RECORD MODE: check capacity of TF card and reformat it (as pic 15 shows). And select record mode here. Optionally models are timer record, motion record and no record (see Pic 16). For timer record and motion record mode, a certain time period can be set to enable record (see Pic 17). Click "Save" after setting. Then record period is set (view Pic 18).

f) Device Information: check IP camera software version and upgrade to latest version. As pic 19 shows. The contract of the contract of the settings and the settings of the settings of the settings of the settings of the settings of the settings of the settings of the settings of the settings of the set of the set of

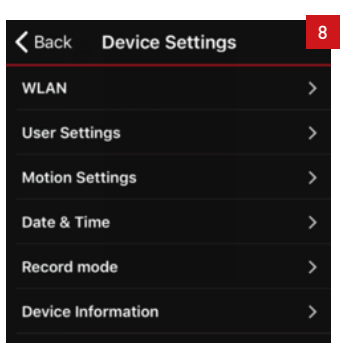

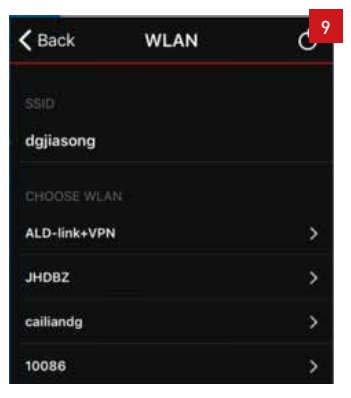

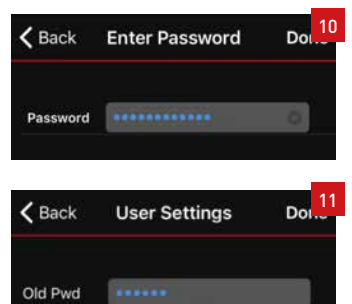

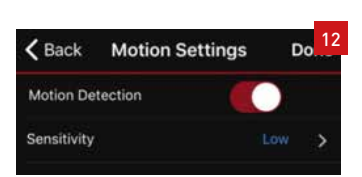

.......

Password

Check Pwd

**(2).** EDIT

Device can be deleted (view image 20), name revised (see image 21) and new password input (see image 22).

Note: password can only be revised on "User Settings".

# **(3).** OVERVÅKNING HJEMSKJERM

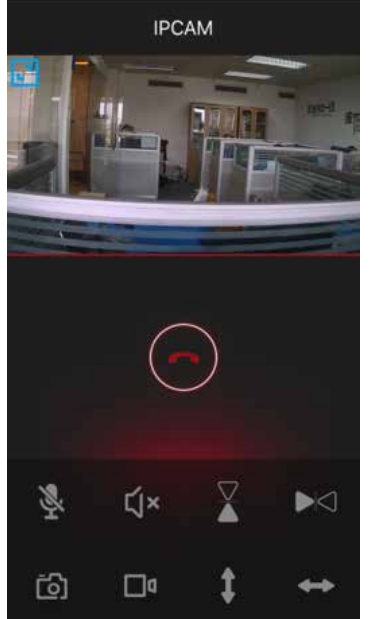

Minimum screen

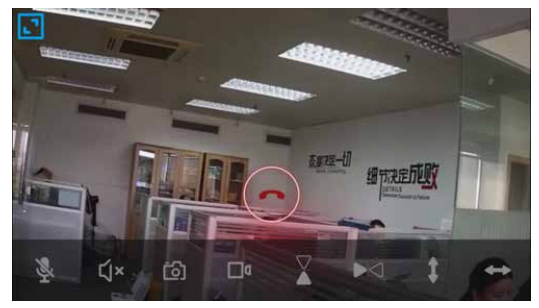

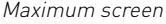

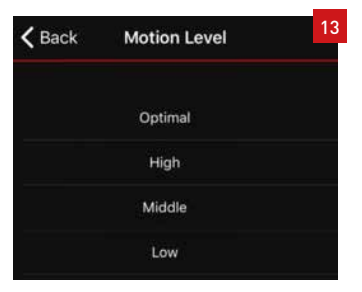

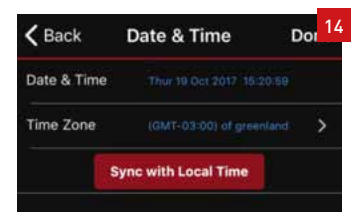

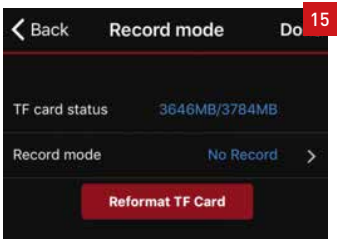

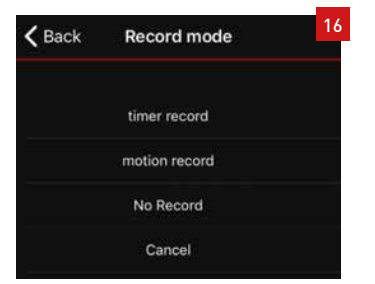

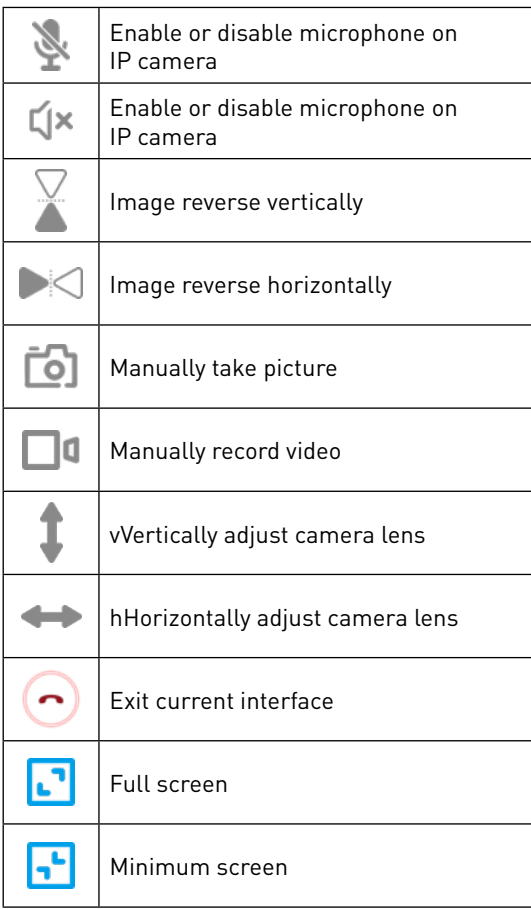

Please note: optionally, user can horizontally or vertically slide the image window on surveillance interface to adjust the camera.

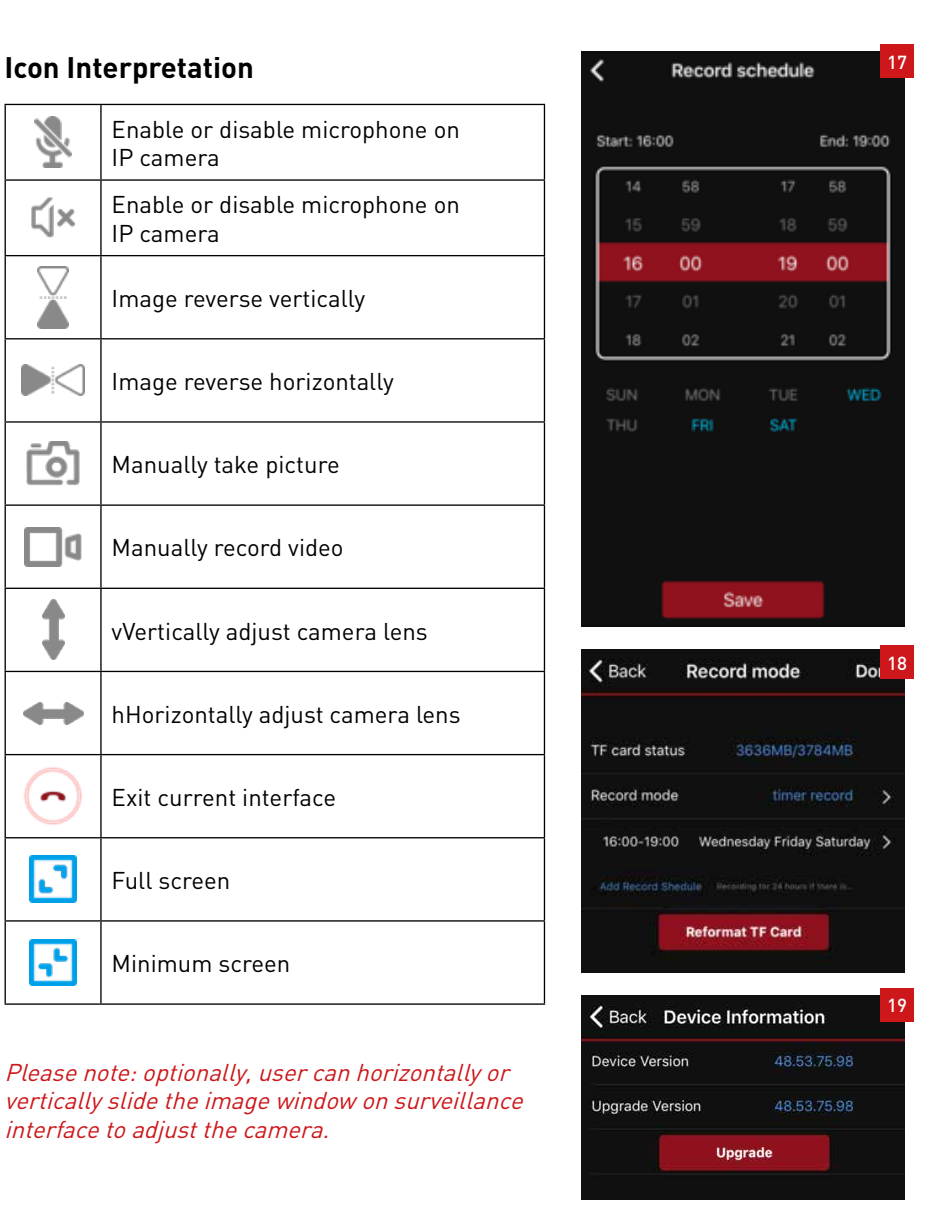

## **(4).** INTERCOM

On surveillance interface, click icon  $\Box$  and enable IP camera's microphone. User can hear sound from IP camera; click icon and enable microphone on APP. Visitor can hear sound from APP.

## **(5)** . ACTIVITY

Activity list only stores videos of timer record and motion record. These videos are stored in camera's TF card and can be played on APP. Max video duration of motion and timer record separately lasts for one minute and 15 minutes.

Click "Activity" icon; activities of each added device can be checked (see pic 23). Click one IP camera; its activities are stored as per date (as pic 24 shows). Click one date to see all activities on this date (view Pic 25). Click each video to viewed it on APP.

# **(6).** PHOTOS

Click "Photos" icon, all pictures that manually captured by users can be viewed (see pic 26). Each added device has a photo folder. Select one device; then all pictures taken by users on this device can be reviewed. Photos on each camera are listed as per date (view pic 27). Select one date and then click each picture to preview (see pic 28)..

# **(7).** VIDEOS

Click "Videos" icon, all videos that manually taken by users can be viewed (see pic 29). Each added device has a video folder. Select one device; then all videos recorded by users on this device can be reviewed. Videos on each camera are listed as per date (view pic 30). Select one date and then click each video to play (see pic 30).

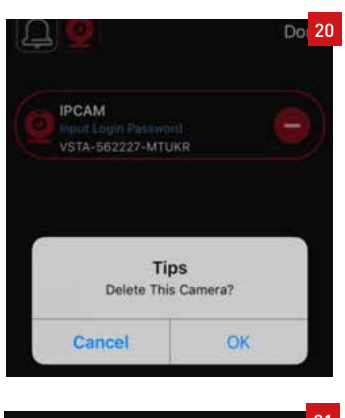

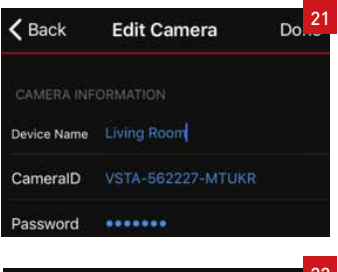

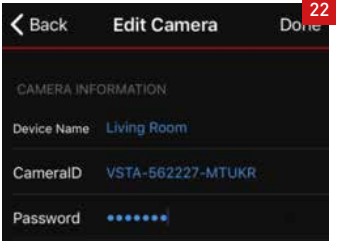

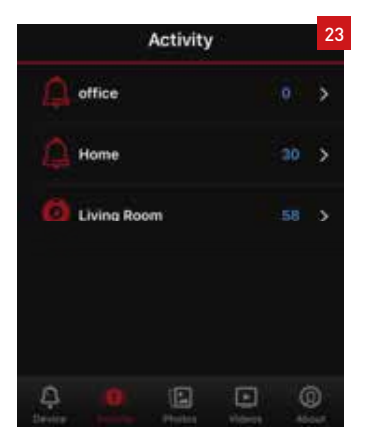

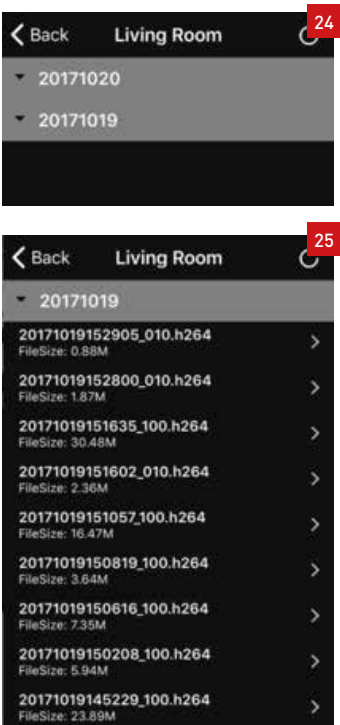

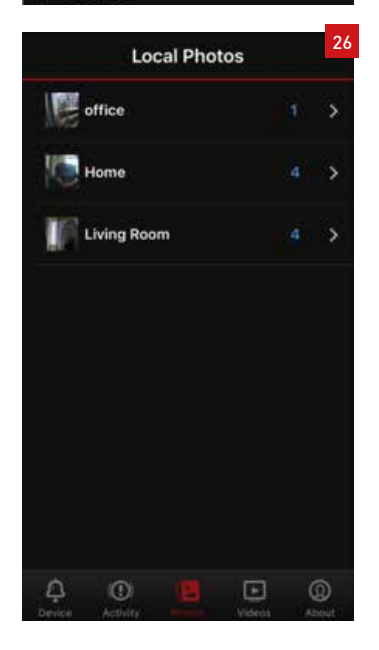

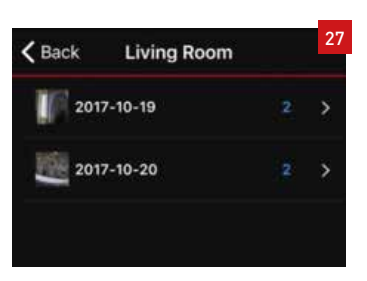

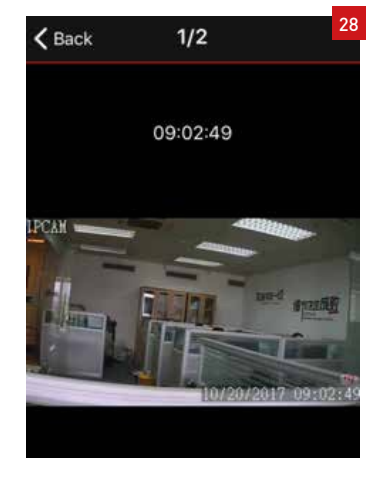

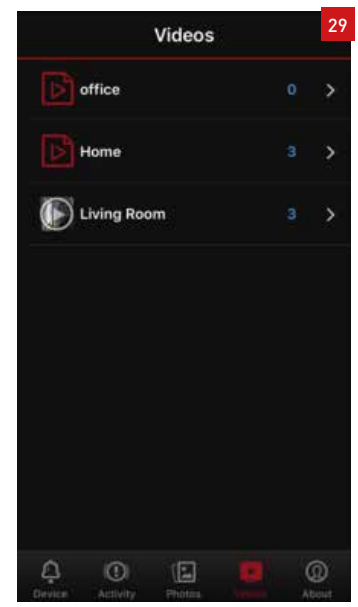

# **6. FAQ**

### Q: How to reset camera back to factory default setting?

Hold the reset button for about 10 seconds to reset camera. Camera default password: 888888 (It is strongly recommended to revise a new password to protect user privacy and improve home security).

### Q : Any WiFi connection tips?

Camera can only support 2.4G frequency signal and 802.11b/g/n WiFi network.

1) The connected WiFi password should be less than 16 digitals, and can not contain special digitals, suggest to revise the password to only contain letters and number.

2) Please upgrade to the latest version APP.

### Q : Any WiFi connection tips?

Camera can only support 2.4G frequency signal and 802.11b/g/n WiFi network.

1) The connected WiFi password should be less than 16 digitals, and can not contain special digitals, suggest to revise the password to only contain letters and number.

2) Please upgrade to the latest version APP.

### **Q : No vision at night time?**

(1). Check the IR function is enabled or not;

(2). Check the IR LED is on or not;

(3). Reset camera back to factory setting;

(4). Try to upgrade the camera to the latest firmware.

### **Q: What to do if camera picture is blurred?**

(1). Enter video interface, adjust the picture quality to the HD mode;

(2). Clean the camera lens with a cotton swab.

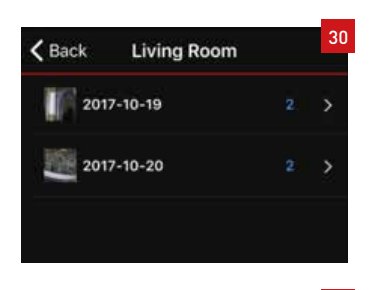

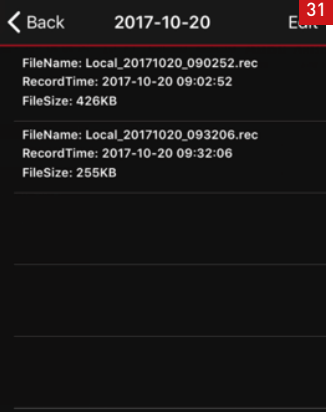

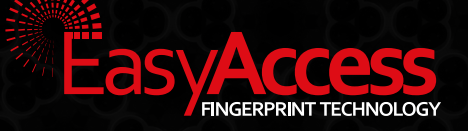

# Smiegata 2 2750 Gran Norge

Tlf. +47 45 49 29 23 post@fingeravtrykk.no

# Slotsgade 63 3400 Hillerød Denmark

Tlf. +45 70 23 70 32 dennis@e2a.net

# easyaccess.no